# **How to Choose 6th Grade Electives in Aeries Parent/Student Portal**

**Parents/Students will need to log into the Miller Creek Middle School Aeries Portal using their current Aeries contact email address or the students Miller Creek School District email account / password [here.](https://millercreeksd.asp.aeries.net/Student/LoginParent.aspx) Students, make sure to click Sign in with Google**.

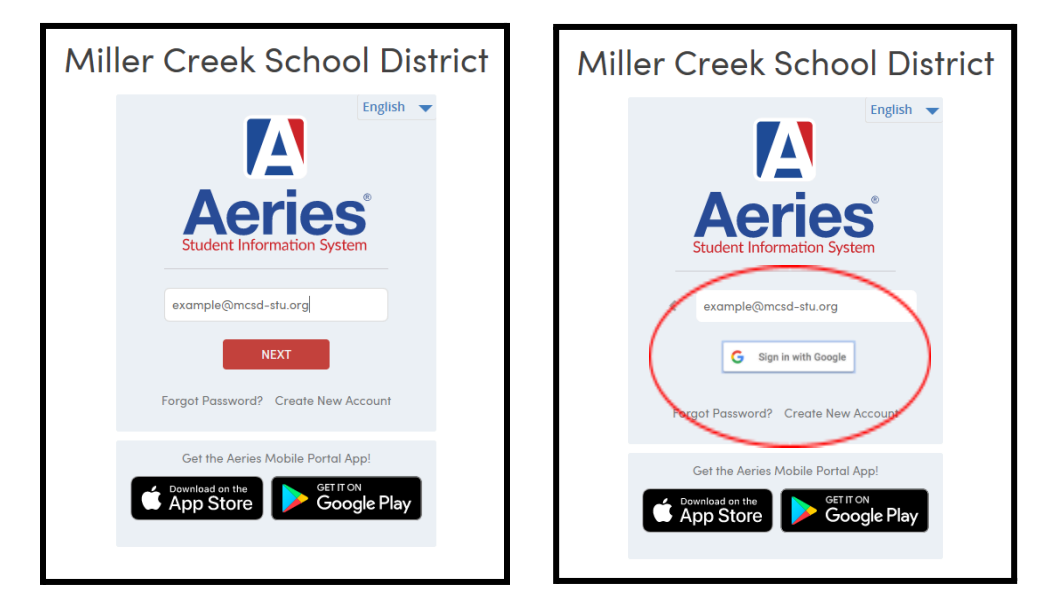

**Make sure you click the student contact card that has Miller Creek Middle School on it.**

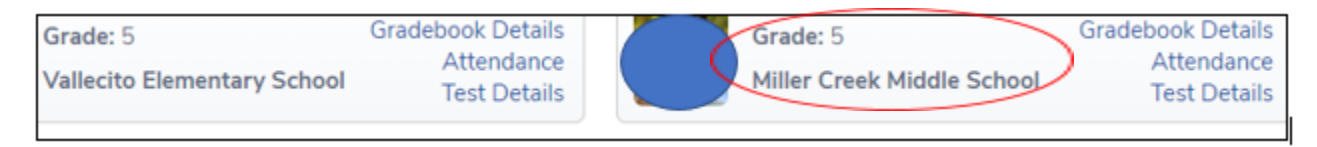

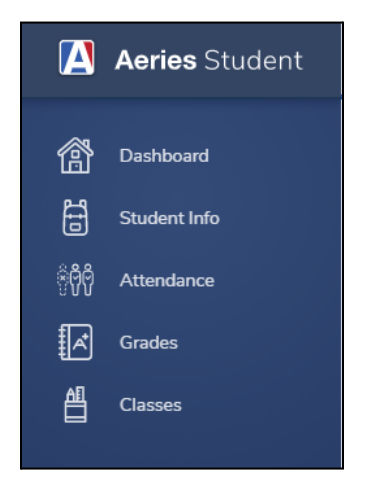

## **Click Classes. Then choose Course Requests Entry.**

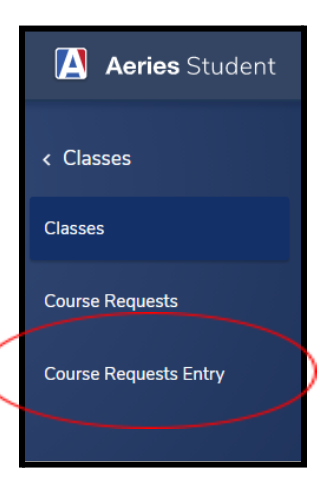

### **Click the blue button SEARCH on the right side to populate the course electives.**

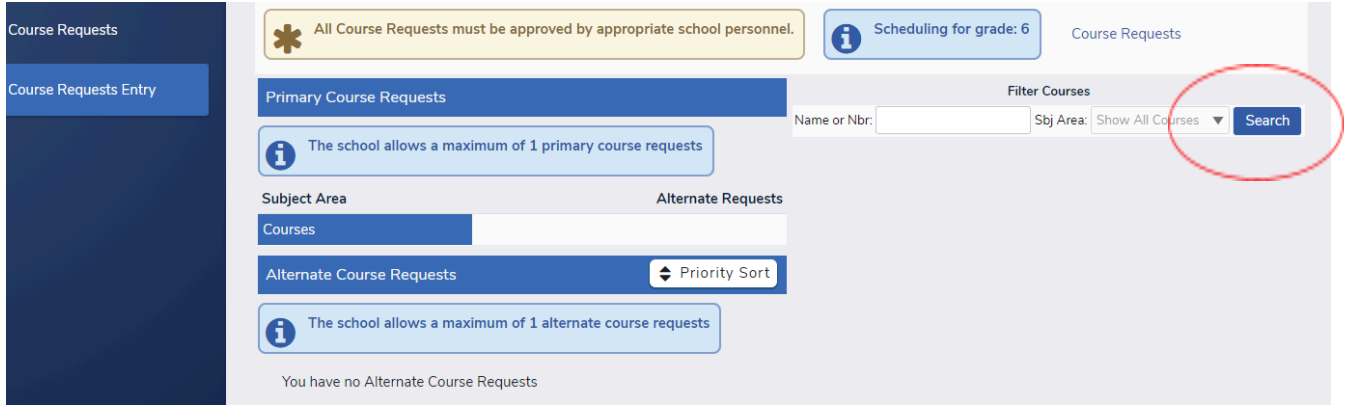

# **The electives for your grade level will pop-up and click the ? to read about the elective.**

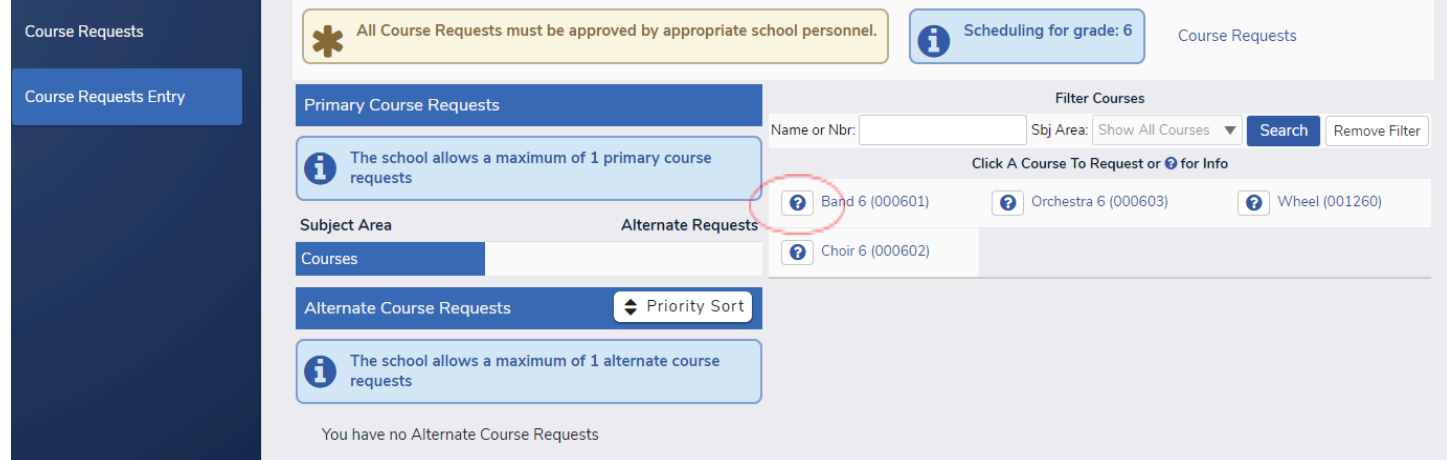

## **Click Request Primary or Request Alternate if this is the elective you want.**

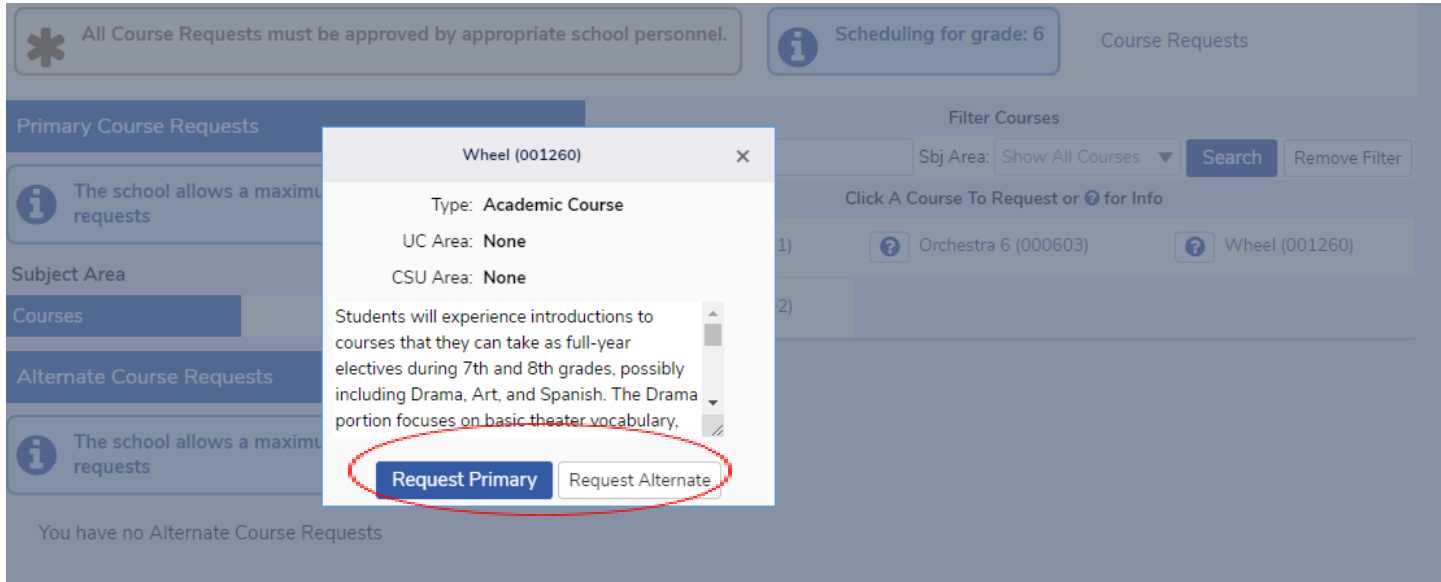

#### **Once you select ONE Primary Course Requests and ONE Alternate Course Requests, you are done!**

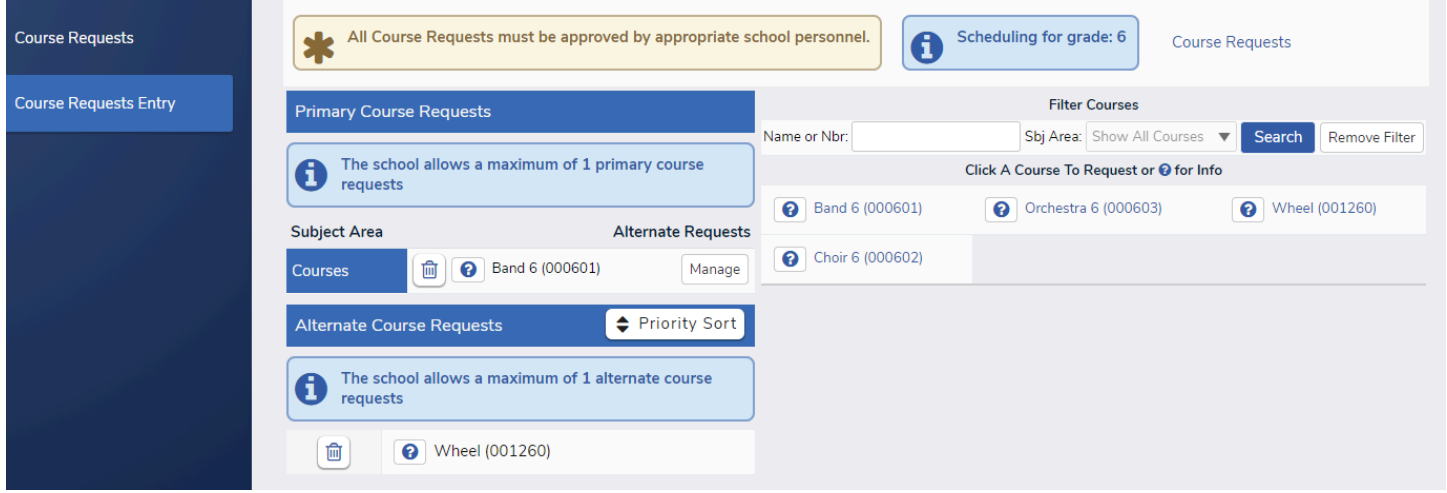

If you want to change a course that you picked, click the Trash Can symbol to delete the record and then **reselect. Make sure you have one Primary Course Request and one Alternate.**

**If you have any technical issues, please email Mr. Murphy dmurphy@milelrcreeksd.org**

**Go Panthers!**